# 通話関連機能の設定をする

## 1 ホーム画面で[ダイヤル]→[ : ]→[設定] 通話設定画面が表示されます。

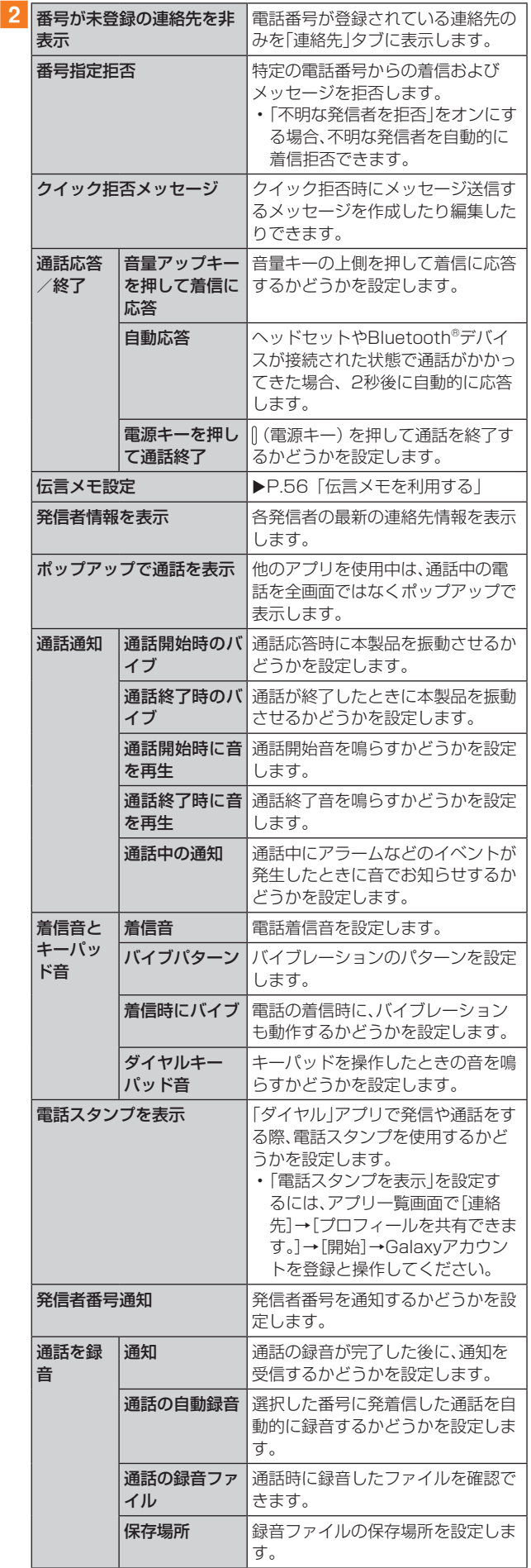

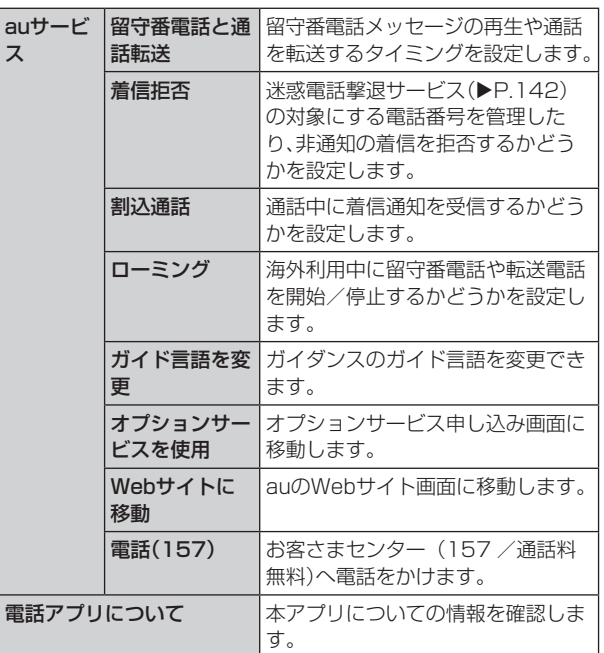

# 着信拒否の設定をする

あらかじめ「番号指定拒否」(▶P.57)に電話番号を追加 しておくと、着信を自動的に拒否します。

### ■「番号指定拒否」に電話番号を追加する

着信を拒否する電話番号を登録します。

#### 1 通話設定画面→[番号指定拒否]

•「不明な発信者を拒否」をオンにすると、電話番号を通知 できない着信を拒否できます。

## 2「電話番号を追加」欄に拒否したい電話番号を入 力

• Q をタップすると、通話履歴や連絡先から電話番号を選 択できます。

## **3** [  $\Theta$  ]

ス

### ■着信拒否メッセージを編集する

電話を応答できないときに送信するメッセージ(SMS)を編 集します。

■ 通話設定画面→[クイック拒否メッセージ] クイック拒否メッセージ一覧画面が表示されます。

### 2 編集したいクイック拒否メッセージを選択

3 クイック拒否メッセージを編集→[保存]

### $\mathscr{D}_{\text{memo}}$

- ◎クイック拒否メッセージを新規作成する場合は、「クイック拒 否メッセージを追加」欄にクイック拒否メッセージを入力 → [ + ]と操作します。
- ◎ クイック拒否メッセージ一覧画面で、削除したい着信拒否 メッセージの「日」をタップすると、クイック拒否メッセージ を削除することができます。